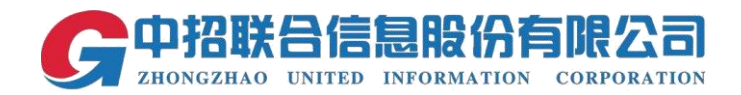

# 中招联招标采购平台

## 评标专家操作说明

时间:2018 年 7 月

中招联合信息股份有限公司

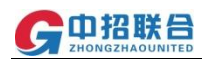

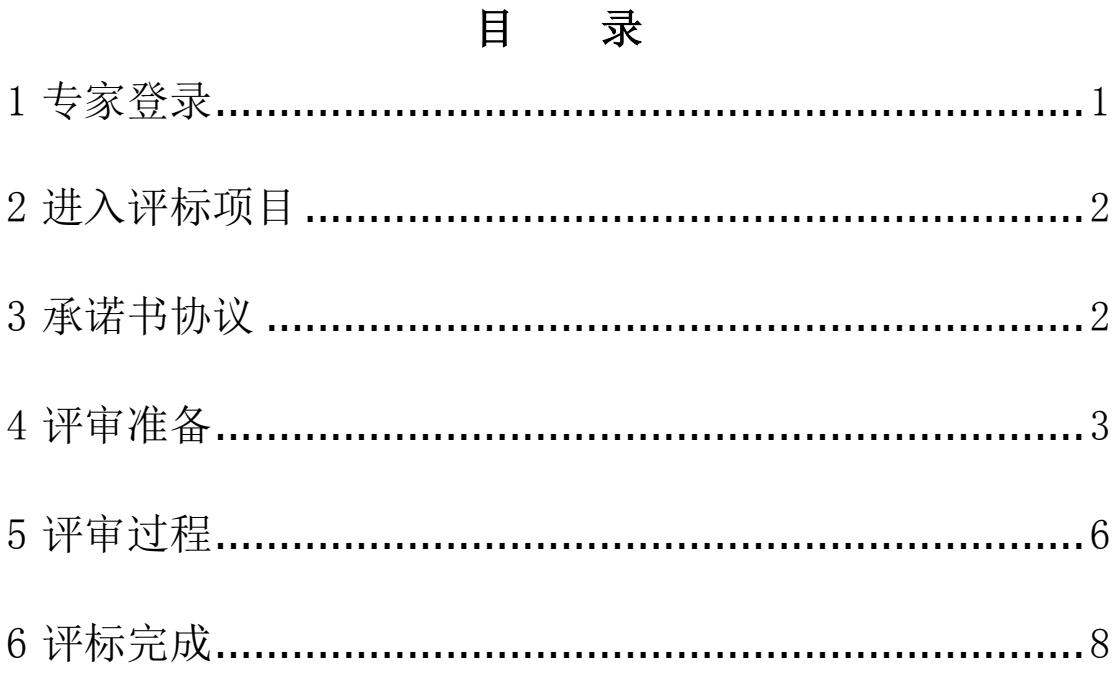

#### <span id="page-2-0"></span>1 专家登录

评审专家登陆中招联合招标采购平台: http://shanxi.365trade.com.cn 在网站 首页点击"评审专家入口"

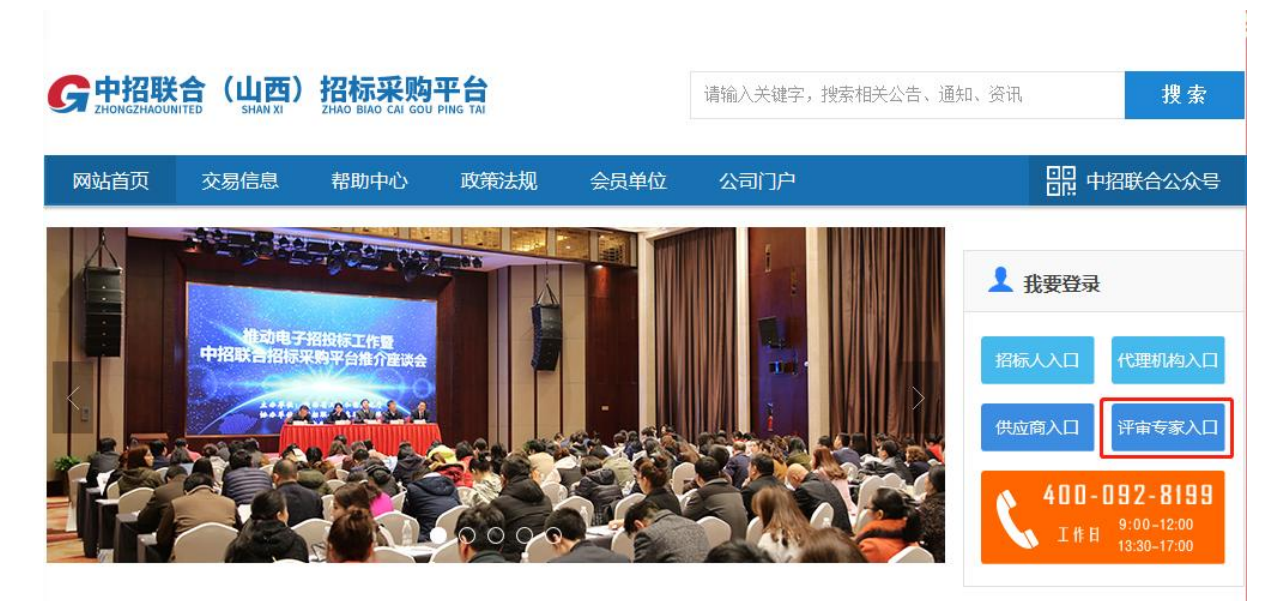

专家通过输入评审专家账号,点击登录进入平台

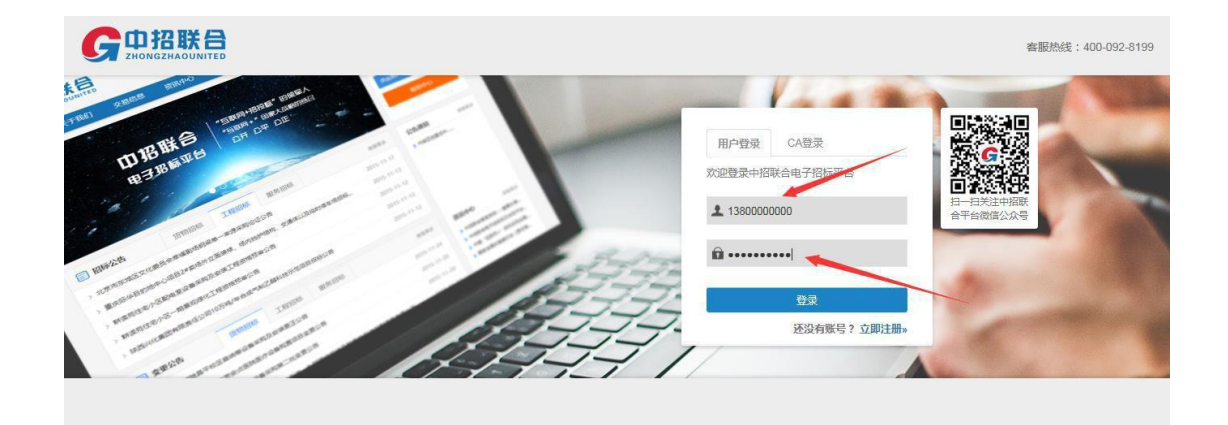

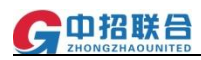

## 2 进入评标项目

专家进入平台后,在左侧菜单栏中,找到并点击【专家评审】,在【专家评审】 下,点击【我的评审项目】

在右侧页面上找到对应的评标项目,点击【开始评标】按钮

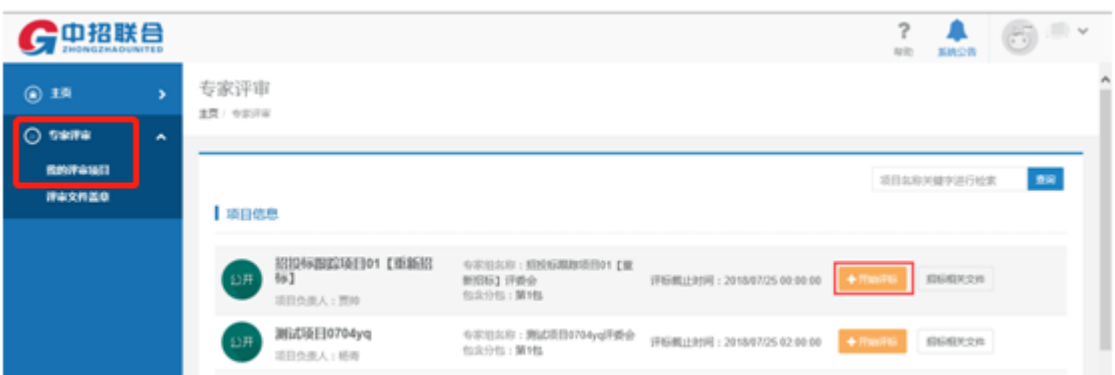

3 承诺书协议

进入承诺书协议签字页面

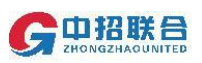

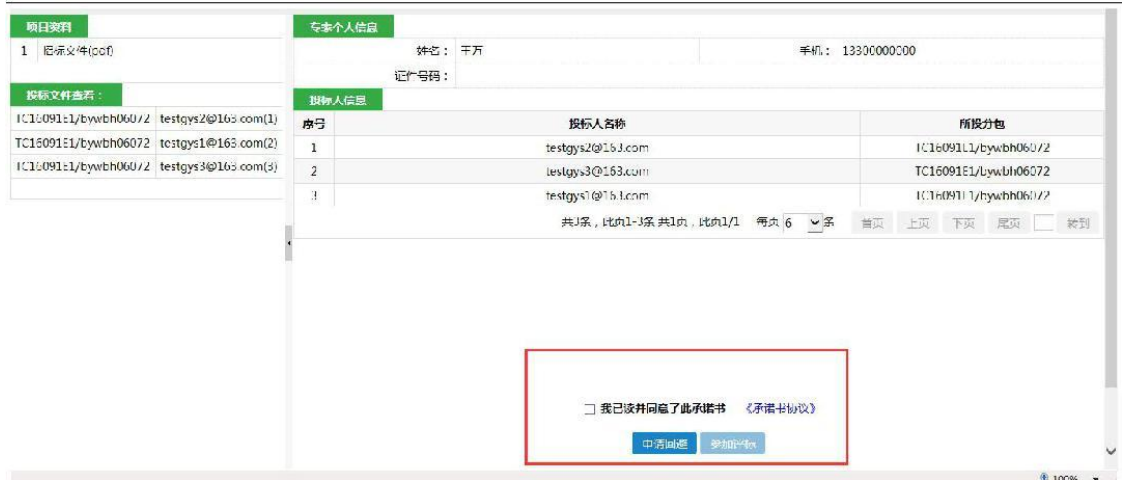

勾选【我已读并同意了此承诺书】选择框,然后点击【参加评标】。(如 专家有与评标项目相关联等需要申请回避的情况,专家可申请回避,此时项目 经理需进行专家替换)

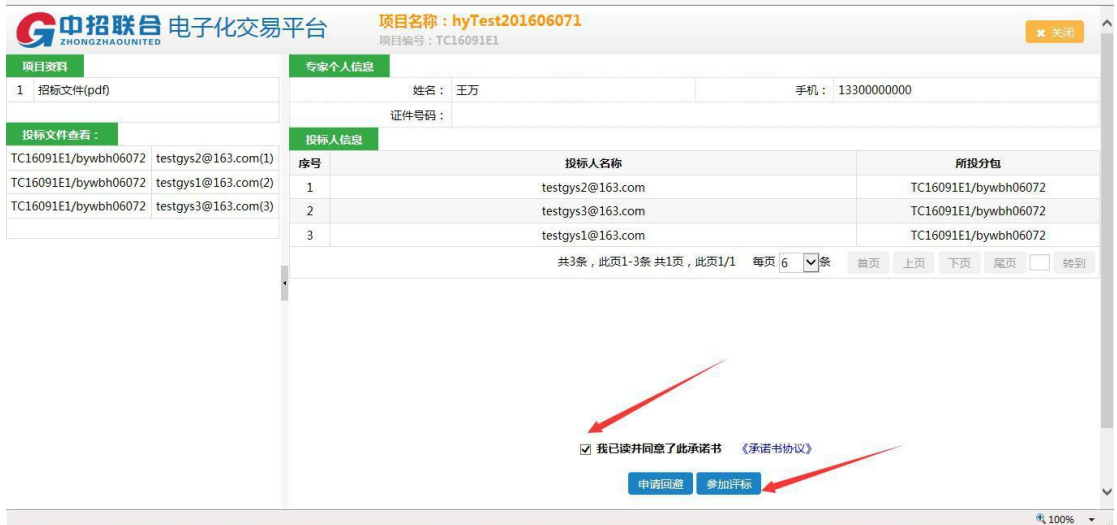

## 4 评标准备

确认项目分包并点击【推举组长】,进行评标组长推举

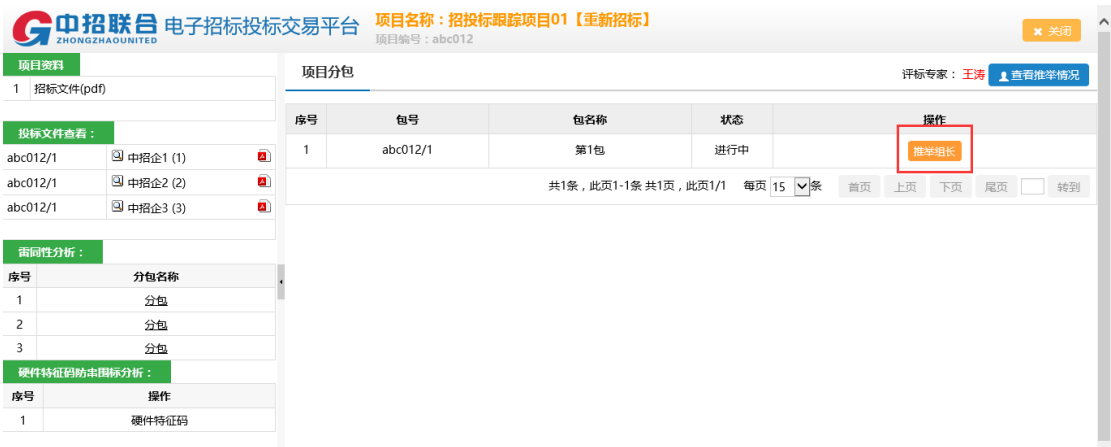

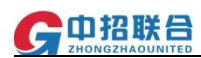

#### 对已签到的评审专家进行组长推举

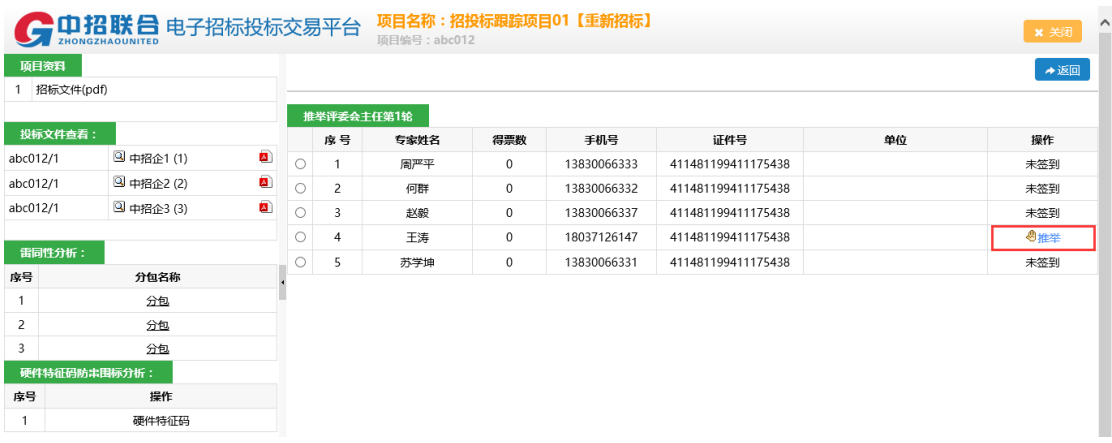

#### 根据投票数确定组长人选

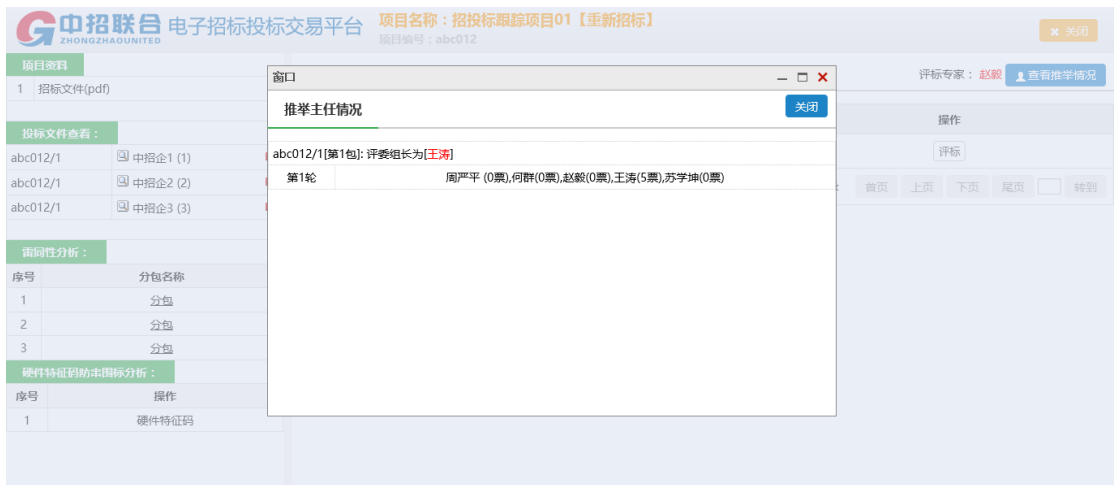

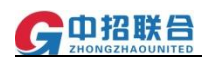

由已确定的评审专家组长点击【评标】开始评标

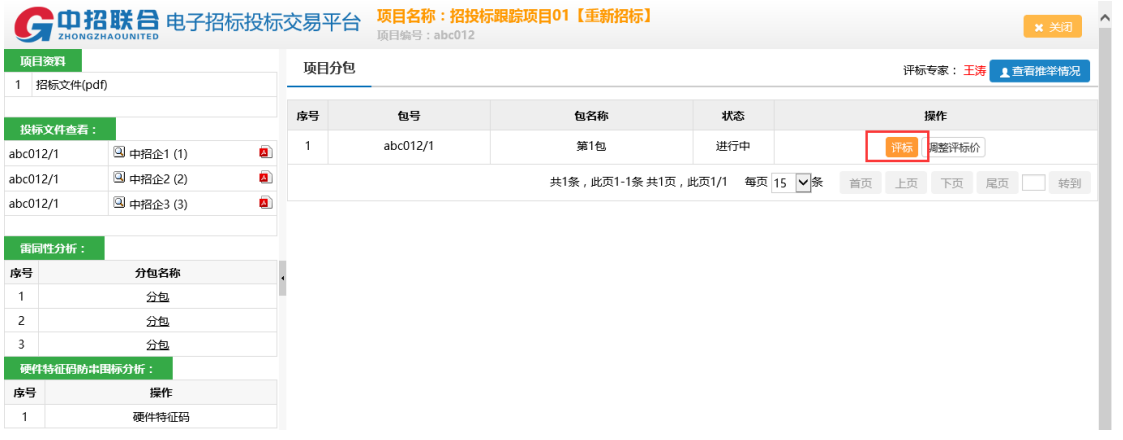

如需算数修正和落实采购政策,评审组长可以通过【调整评标价】按钮进行调整,可 以添加多项调整评标价栏

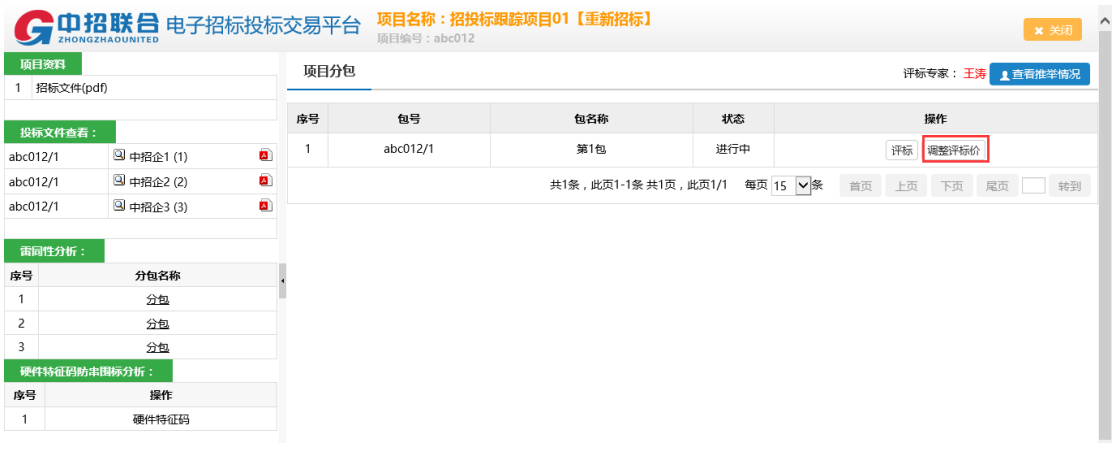

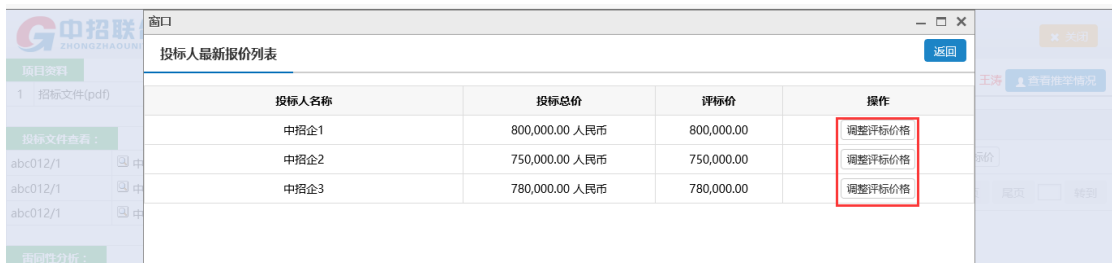

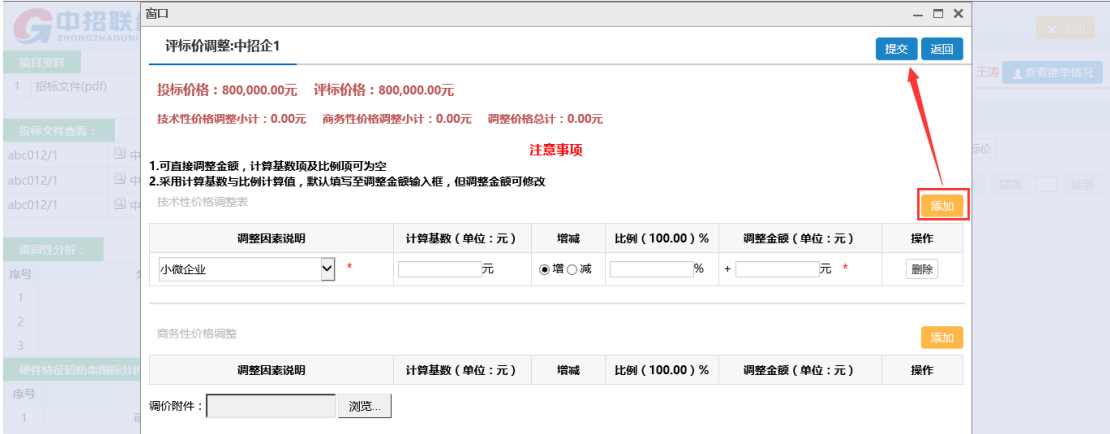

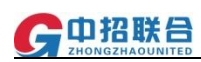

### <span id="page-7-0"></span>5 评审过程

进入评审界面进行评标,根据所列每一项进行逐项评审,或者右上角点击【全部合 格】对当前窗口所有项评审,评审完毕点击【提交】等待组长做统计并由组长开始 进行下一个类别评审

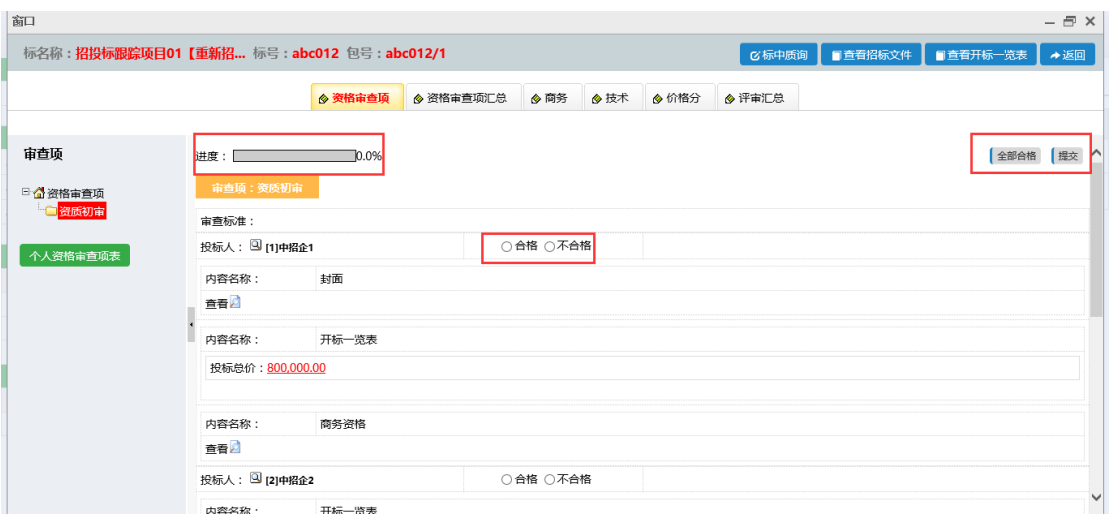

评审组长账号进行评审统计,确认无误可以点击【提交】进入下一环节,如果对评 审结果存在异议可以点击【资格审查项解锁】对某位评审专家的结果进行回退重新 评审

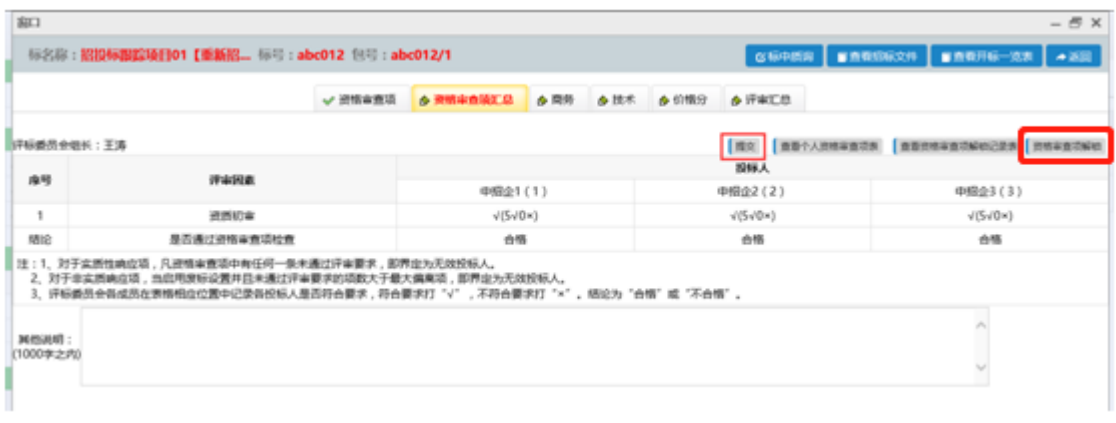

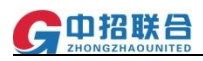

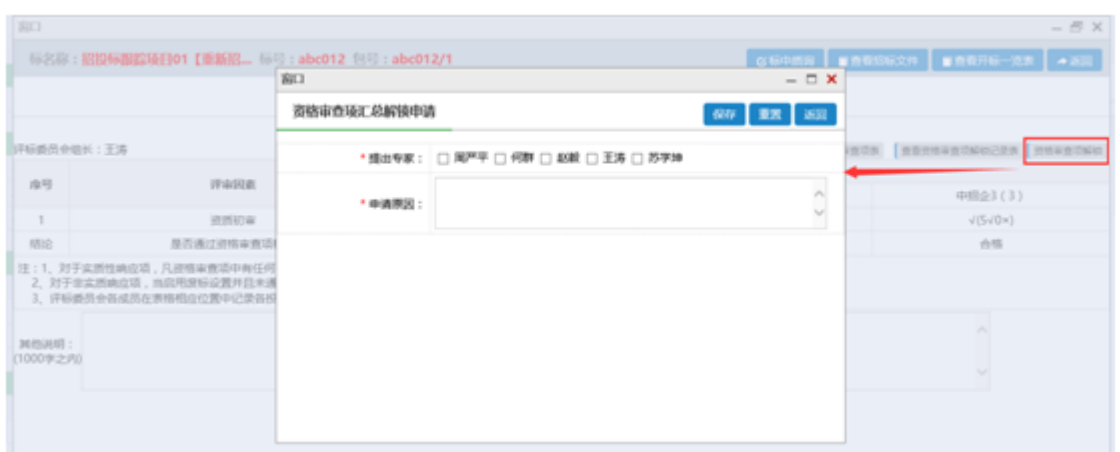

资审环节评审结束后依次进入商务、技术、价格分环节进行评分,界面左上角 进度条显示当前环节的评标进度,页面中间为打分区,评审专家手动录入分数, 确认无误后通过右上角点击【保存】进行暂存或者点击【提交商务】进行结果提 交。注:提交后不可撤回,保存可以随时进行修改

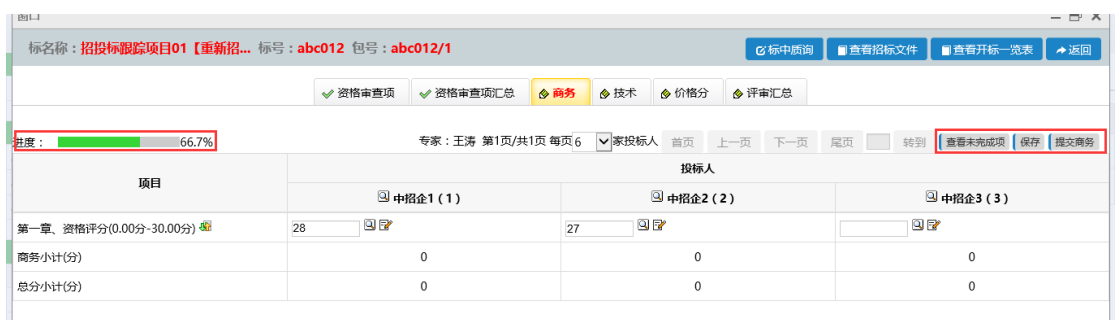

所有项打分完毕后,评审专家可以通过页面看到当前所有评审专家的评分进度

<span id="page-8-0"></span>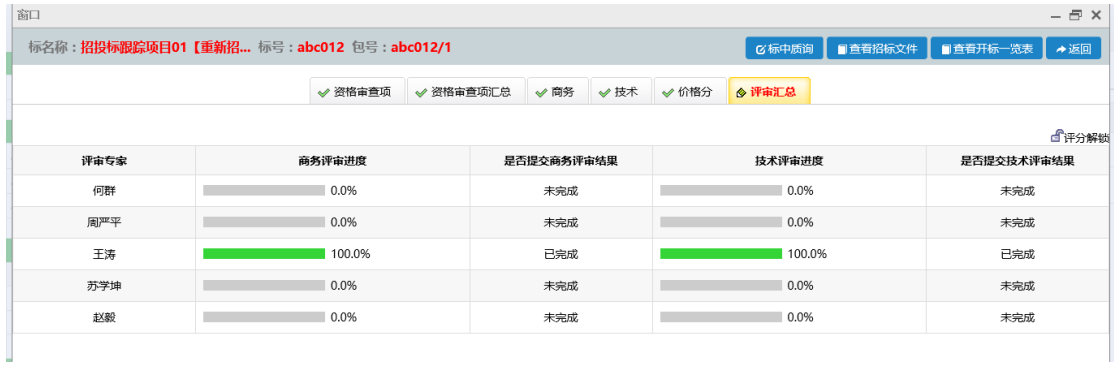

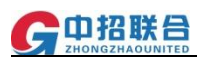

所有评审专家打分完毕并提交后由评审专家组长进行汇总,系统会自动计算出所有 供应商的总分,评审组长确认无误后,点击右上角【评标意见】填写本次评标意见 内容,然后点击【提交】,生成最终评审分数报表

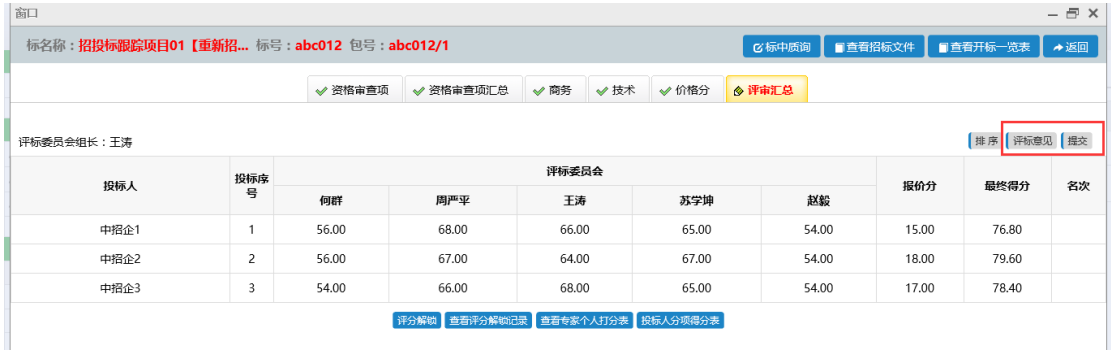

#### <span id="page-9-0"></span>6 评标完成

评审专家通过评标界面查看当前项目标包评标状态,评审完毕的标包显示状态为"已 完成"

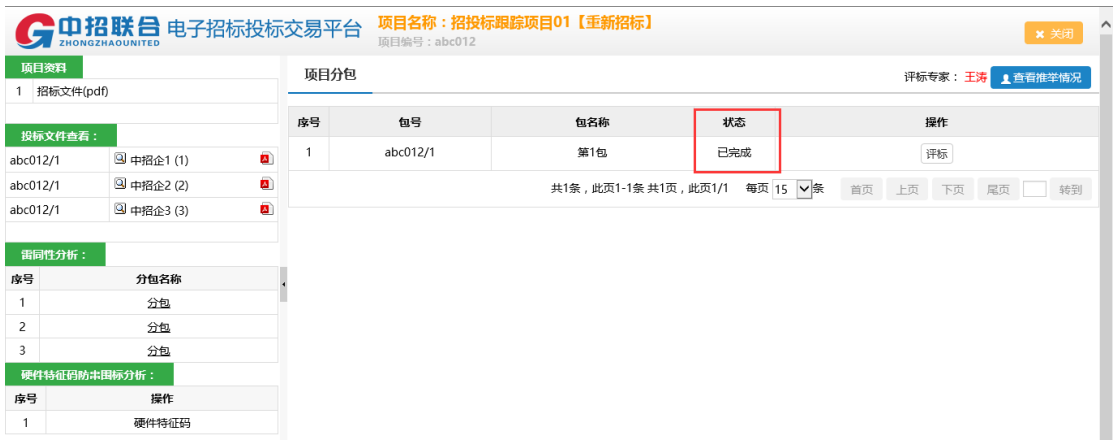